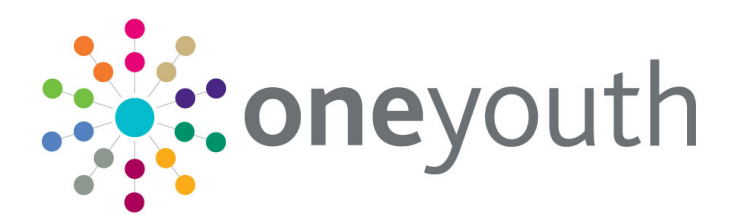

### NCCIS Checker Tool

Handbook

 $\mathbf{C}$ 

## **CAPITA**

### **Copyright**

Copyright © 2020-2021 Capita Business Services Limited All rights reserved. No part of this publication may be reproduced, photocopied, stored on a retrieval system, translated or transmitted without the express written consent of the publisher. Microsoft® and Windows® are either registered trademarks or trademarks of Microsoft Corporation in the United States and/or other countries.

[www.capita-one.co.uk](http://www.capita-one.co.uk/)

### **Contact Capita Software Support**

You can log a call at<https://support.capitasoftware.com/>

### **Providing Feedback on Documentation**

We always welcome comments and feedback on our all documentation. If you have any comments, feedback or suggestions please email:

[onepublications@capita.com](mailto:onepublications@capita.com)

### **Contents**

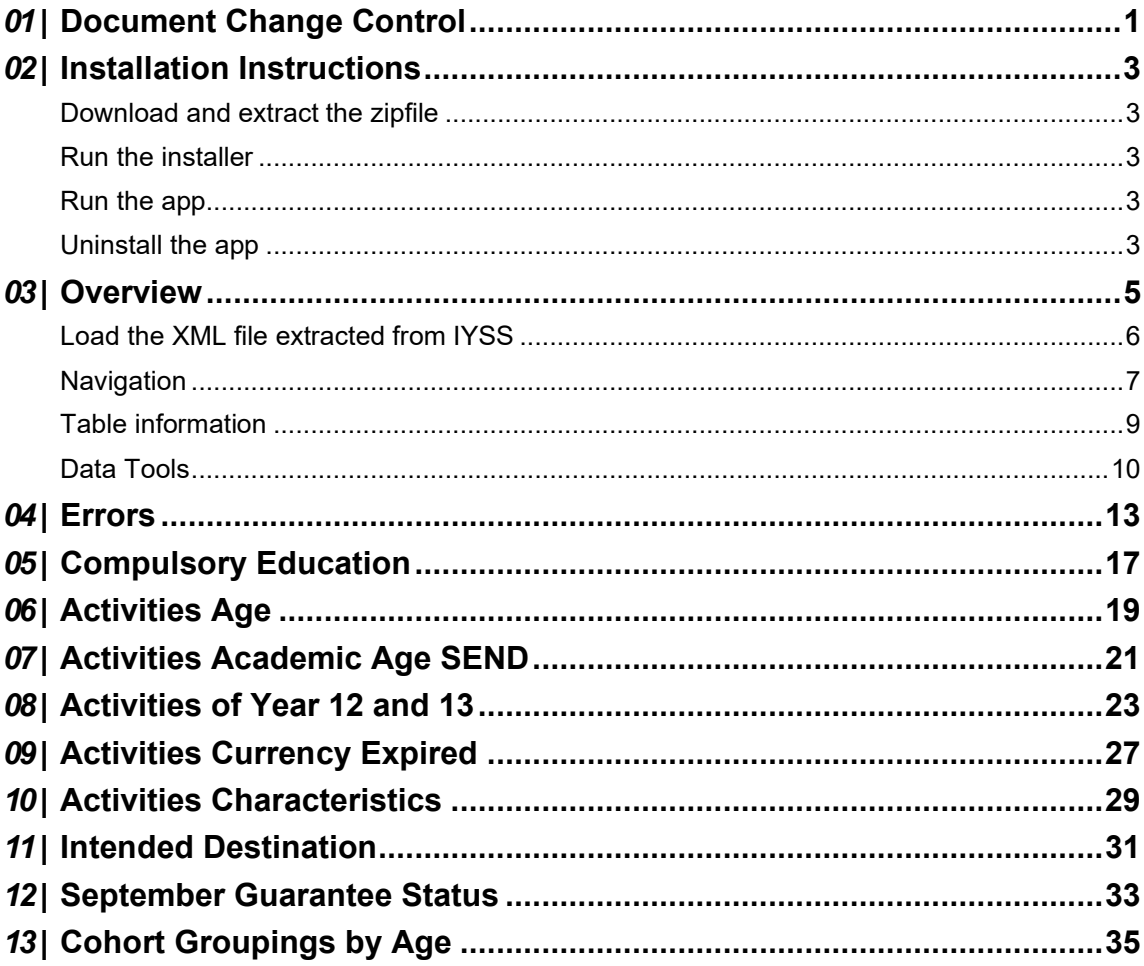

## <span id="page-4-0"></span>*01 |* **Document Change Control**

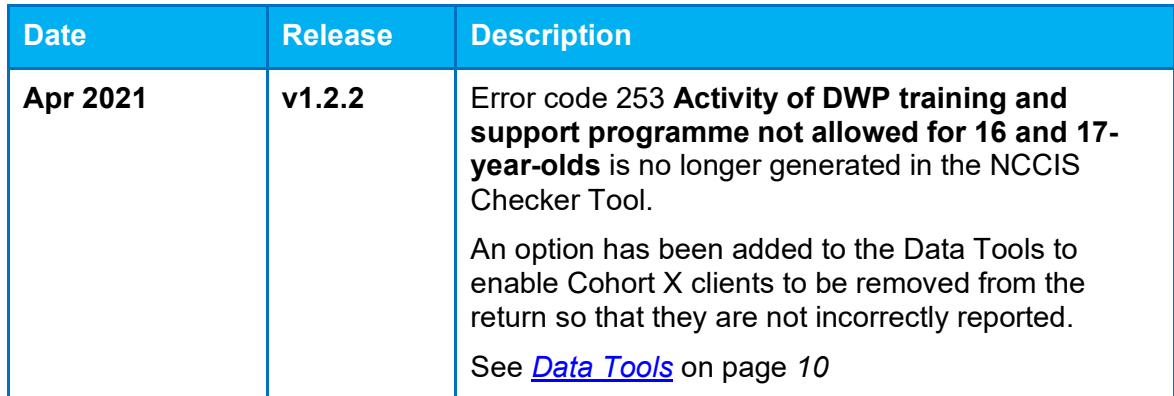

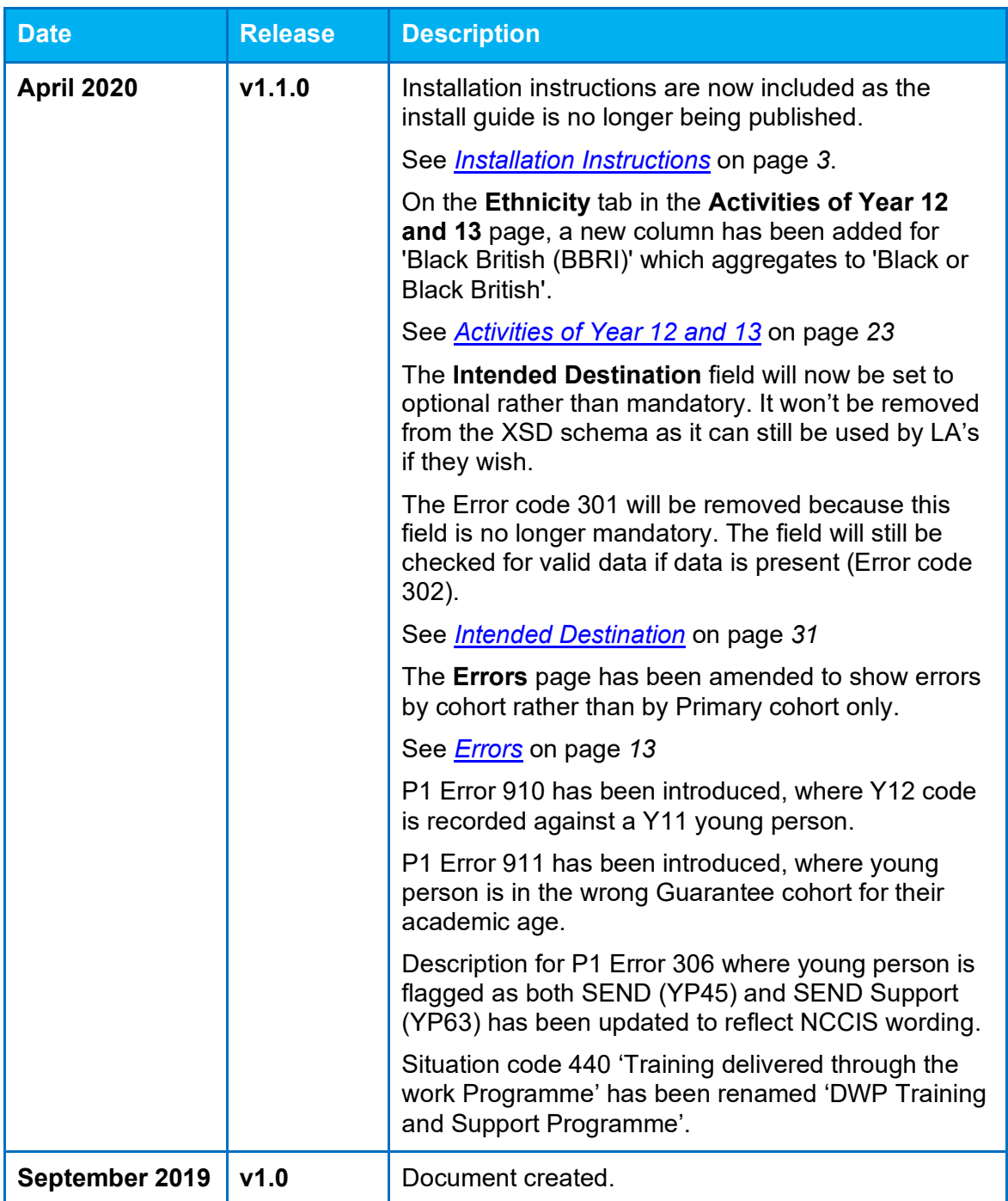

## <span id="page-6-0"></span>*02 |* **Installation Instructions**

### <span id="page-6-1"></span>**Download and extract the zipfile**

Click on the hyperlink from the notification (either on ServiceNow or by email) and download the NccisCheck-Setup-x.x.xx to the desired location (where x.x.xx is the version number). Doubleclick the zipfile to extract it.

### <span id="page-6-2"></span>**Run the installer**

The installer creates a folder **%LOCALAPPDATA%\NccisCheck** and puts a launcher app into it. It will also create a subfolder **app-x.x.xx** (where x.x.xx is the version number) which contains standard executable files/DLLs. The launcher works out the newest version to launch and will create a new (or maximum of two) subfolder(s) and extract into there.

### <span id="page-6-3"></span>**Run the app**

On the Start Menu look for **NCCIS Checker** or double-click the icon on the desktop.

### <span id="page-6-4"></span>**Uninstall the app**

Left click on **NCCIS Checker** from the Start Menu and select **Uninstall**. This launches **Add/Remove Programs**. Select **NCCIS Checker** and **Uninstall** to remove the software.

## <span id="page-7-0"></span>*03 |* **Overview**

This tool allows One IYSS administrators to preview their organisation's NCCIS statistical returns prior to submission.

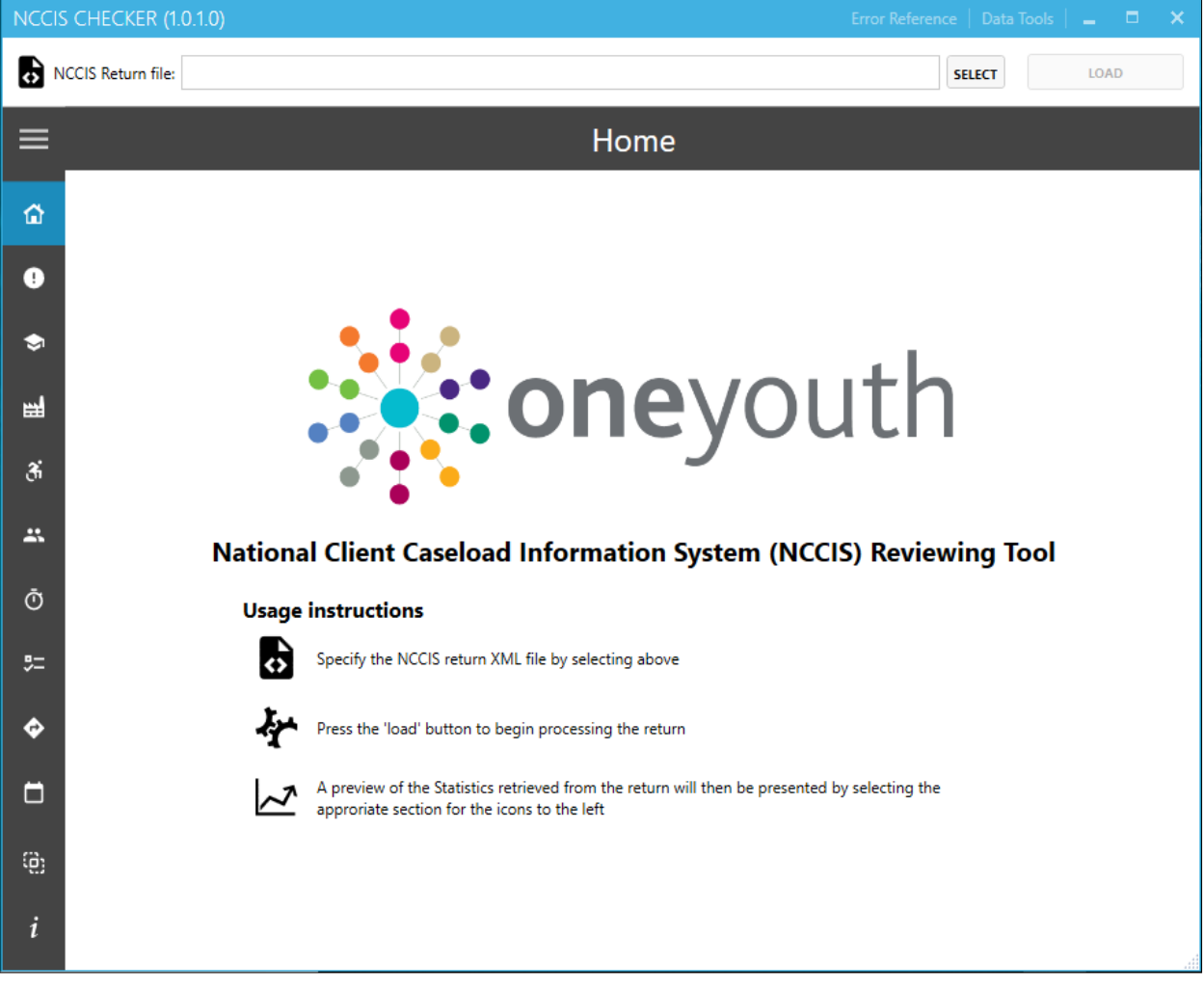

### <span id="page-8-0"></span>Load the XML file extracted from IYSS

Click **SELECT** to display available files to load (the tool will only display available XML files). Double click on the required one:

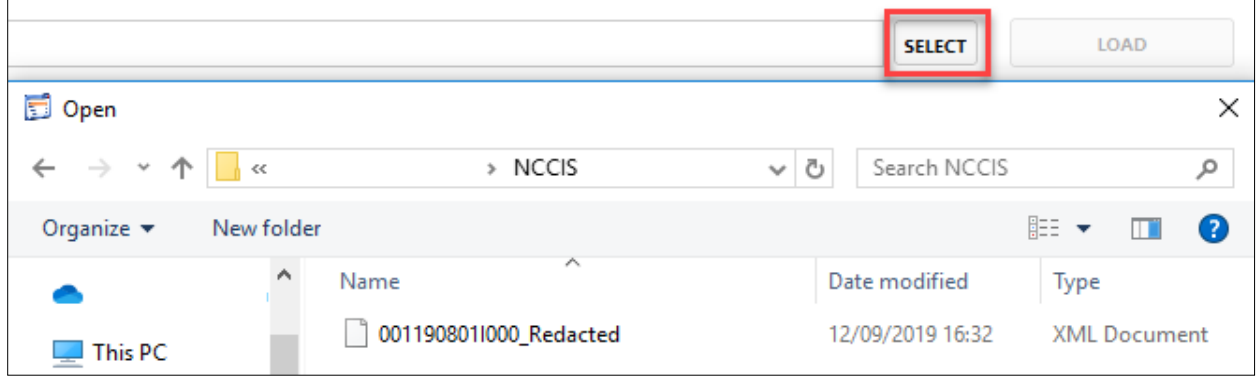

Select file and click **LOAD** to review:

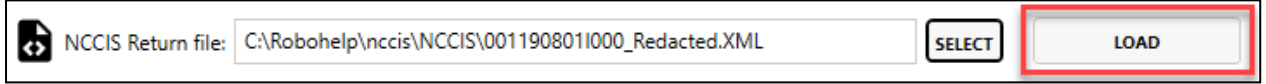

If an error message like this occurs, there is an issue with the actual process. Contact the Service desk for assistance:

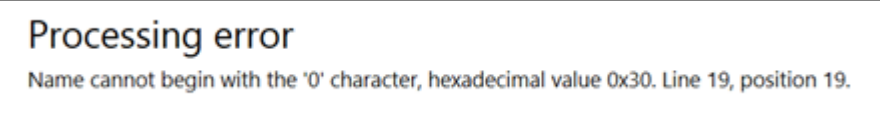

The following displays as the checker processes the XML:

### **Calculating statistics**

Preparing individual workbooks and aggregating any reported errors per client to summary screen

### <span id="page-9-0"></span>**Navigation**

Navigate to the screens from the left tool bar. Click on the three bars at the top to expand & collapse the menu names.

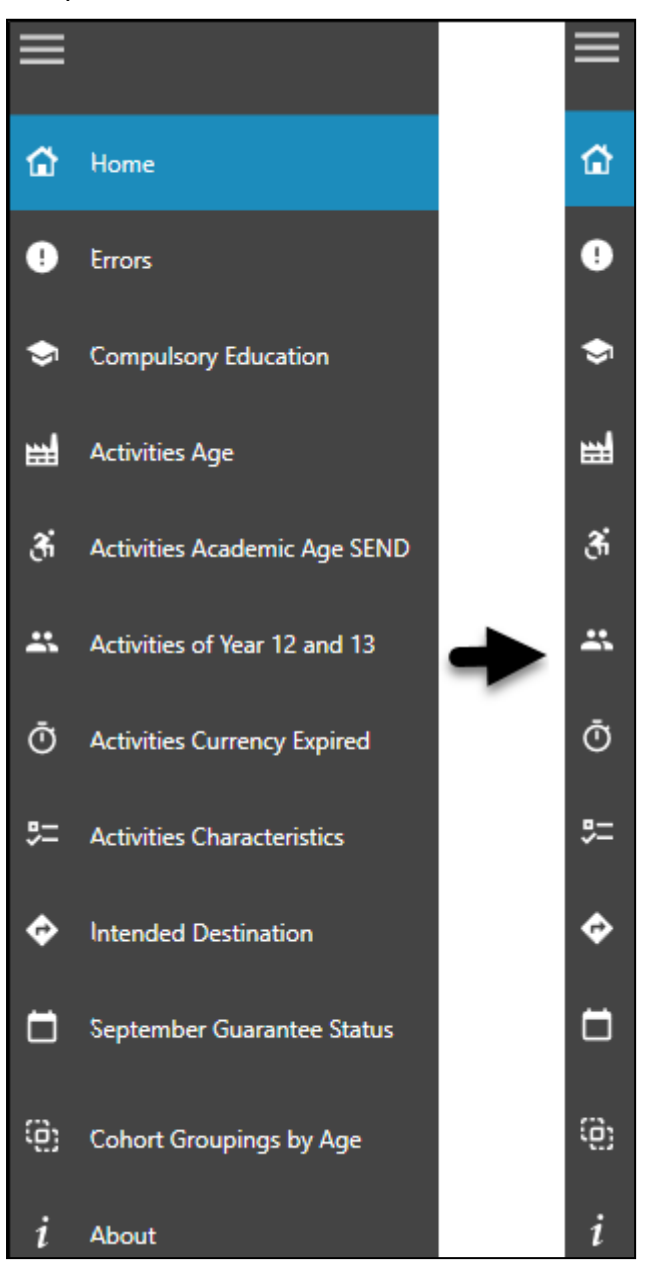

#### *Overview*

Some screens have multiple views e.g. Activities of year 12 and 13 has SEND, Gender, Male/Female, Ethnicity and Support. Clicking in each will give a breakdown of data by that view.

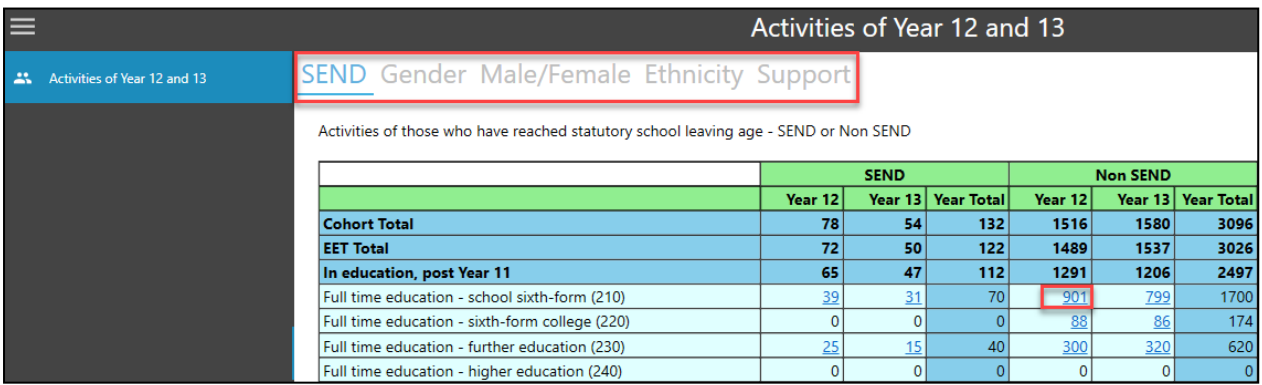

Numbers with a hyperlink open a slide in window to display a breakdown of the data, for example:

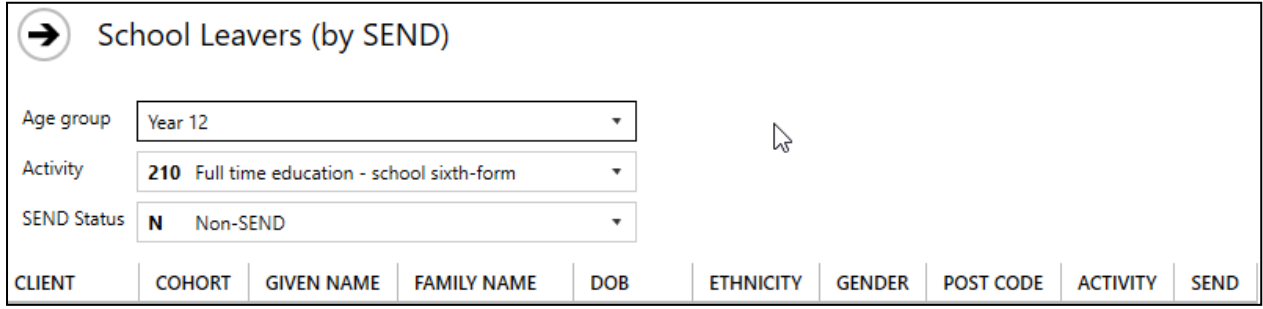

All screens have a COPY AS CSV TO CLIPBOARD function to allow pasting of data into a CSV file. This is located at the bottom left of slide in window.

COPY AS CSV TO CLIPBOARD

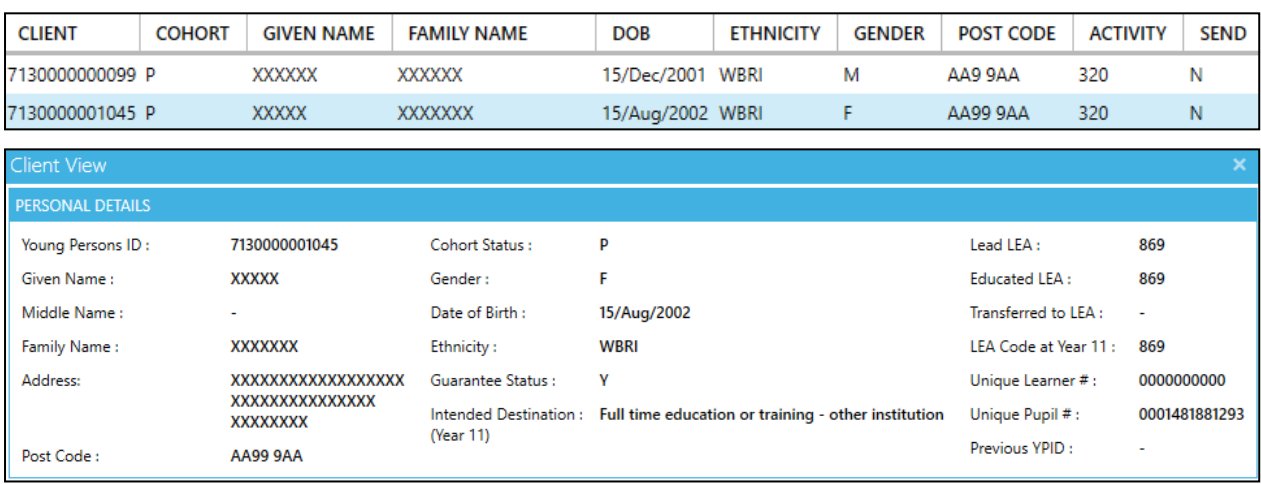

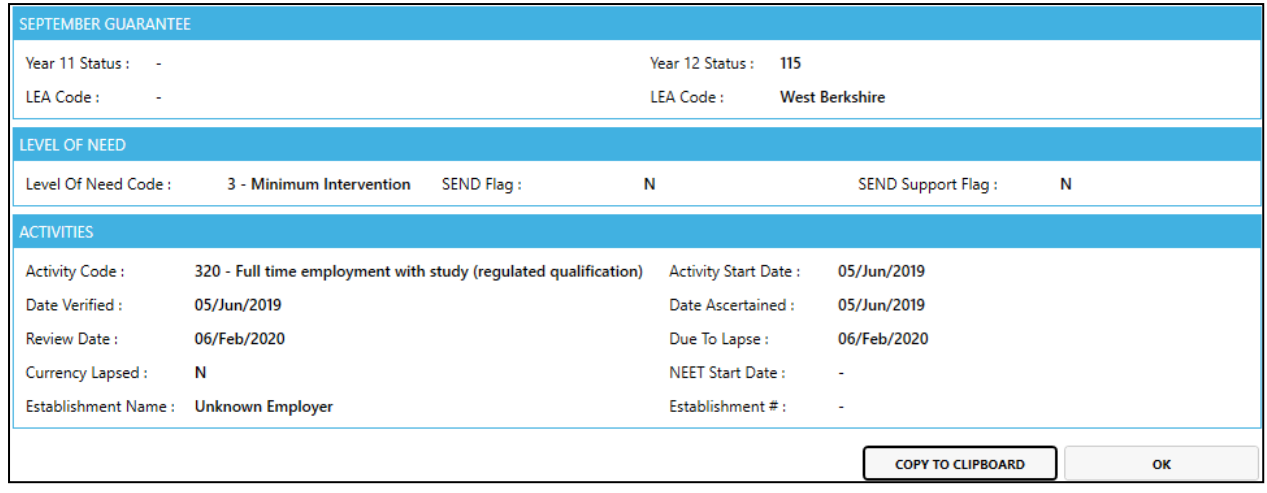

Some items will display a tooltip when hovered over with the mouse:

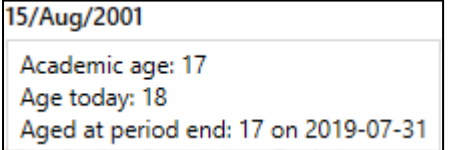

All Client View screens have a COPY TO CLIPBOARD function to allow pasting of data into a CSV file. This is located at the bottom right of the window.

### <span id="page-11-0"></span>Table information

Each screen from the navigation bar displays the data in a table format. The tables have different columns depending on the type of information displayed. The tables will mirror those in the NCCIS workbooks, for example:

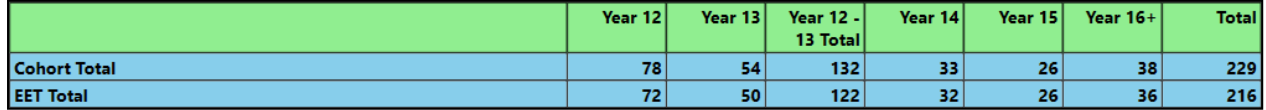

Most tables contain the following sections with a breakdown of data under each heading:

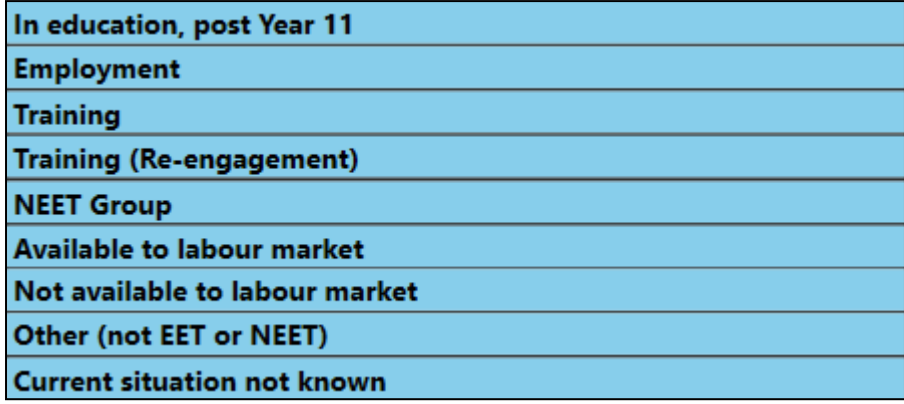

#### *Overview*

This is followed by a table summarizing the information, for example:

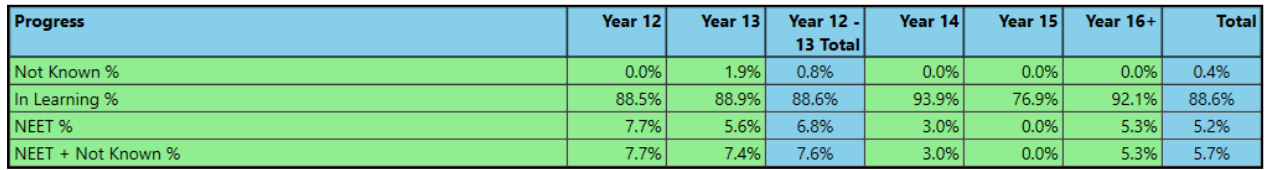

### <span id="page-12-0"></span>Data Tools

There are additional data tools available to reformat the XML file for manual editing. To access this facility, click the data tools hyperlink in the top right corner.

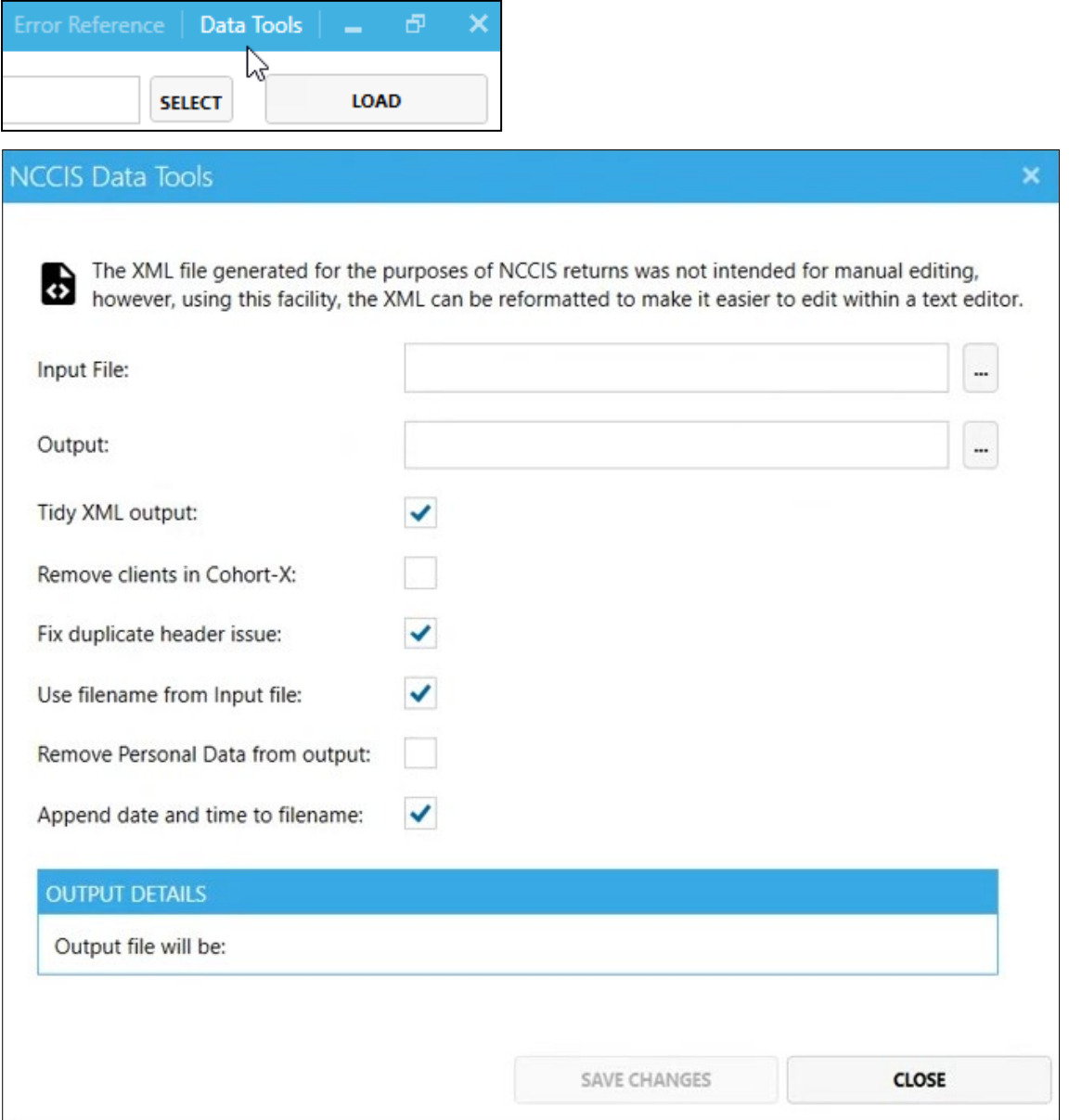

**Tidy XML output: -** Enables the file to be edited if required in a text editor.

**Remove clients in Cohort-X: -** Users can remove clients that are reported as Cohort X in their NCCIS Return XML. This can be done by specifying the XML file to remove Cohort X clients from. Tick the checkbox and then **Save Changes**. This functionality will remove all clients reported as Cohort X in the output XML file.

**Fix Duplicate header: -** Used to fix if the file header is duplicated. If you don't have that error, it does nothing.

**Remove Personal Data: -** This provides the facility to redact personal data, useful to send an XML file to Capita.

In all instances a new file will automatically use the file path where the original xml file is located. You will see the original plus the new file (See output details in screenshot above). To use this new file, choose the file and load, as before.

## <span id="page-14-0"></span>*04 |* **Errors**

Once the checker has processed the XML, the errors page displays. This will show any errors with the XML, displaying the code, priority, record count, Records, description and explanation.

Any minus codes are Capita codes to help with fault investigation, any others are NCCIS error codes.

If a local authority is responsible for two authorities in one return the *Show all records* is the default view but use this to select individual authority. (Not present on single authority)

![](_page_14_Picture_48.jpeg)

Click on a hyperlink to view a breakdown of the data.

![](_page_14_Picture_49.jpeg)

![](_page_15_Picture_25.jpeg)

From the list of clients, double click on a record to display the Client View screen, for example:

In addition to the explanation of the code within the table, click the Error Reference hyperlink in the top right corner. This will open a dialogue which will enable you to scroll through all codes.

![](_page_15_Picture_26.jpeg)

![](_page_16_Picture_11.jpeg)

 $\pmb{\mathsf{O}}$ 

 $\overline{0}$ 

 $\overline{0}$ 

1930

## <span id="page-17-0"></span>*05 |* **Compulsory Education**

Not registered at school or educational establishment (140)

This section shows a breakdown of children in compulsory education by gender and level of need. The tables will mirror those in the NCCIS workbooks.

#### **Compulsory Education** Female **Male Withheld Unknown Total** Registered at a school or other educational establishment (110) 938 967  $\mathbf 0$  $\mathbf{0}$ 1905 Educated at home (120)  $\overline{11}$  $14$  $\overline{0}$  $\pmb{0}$ 25  $\mathbf 0$  $\overline{0}$  $\overline{0}$  $\mathbf{0}$ Custodial sentence (130)

 $\pmb{0}$ 

 $\mathbf 0$ 

949

 $\mathbf 0$ 

 $\overline{0}$ 

981

 $\mathbf 0$ 

 $\overline{0}$ 

 $\bullet$ 

 $\mathbf{0}$  $\overline{0}$ 

 $\bullet$ 

Level of Need

Totals ()

Current situation not known (150)

Gender

![](_page_17_Picture_142.jpeg)

Numbers with a hyperlink open to display a breakdown of the data, for example:

![](_page_17_Picture_143.jpeg)

#### *Compulsory Education*

![](_page_18_Picture_11.jpeg)

## <span id="page-19-0"></span>*06 |* **Activities Age**

This section shows Activities of those who have reached statutory school leaving age. The tables will mirror those in the NCCIS workbooks.

![](_page_19_Picture_38.jpeg)

This is followed by a summary, for example:

![](_page_19_Picture_39.jpeg)

Numbers with a hyperlink open to display a breakdown of the data, for example:

![](_page_19_Picture_40.jpeg)

#### *Activities Age*

![](_page_20_Picture_11.jpeg)

# <span id="page-21-0"></span>*07 |* **Activities Academic Age SEND**

This section shows Activities of those who have reached statutory school leaving age and have declared a learning difficulty or disability. The tables will mirror those in the NCCIS workbooks.

For example:

![](_page_21_Picture_42.jpeg)

This is followed by a summary, for example:

![](_page_21_Picture_43.jpeg)

Numbers with a hyperlink open to display a breakdown of the data, for example:

![](_page_21_Picture_44.jpeg)

#### *Activities Academic Age SEND*

![](_page_22_Picture_11.jpeg)

## <span id="page-23-0"></span>*08 |* **Activities of Year 12 and 13**

This section shows activities of those who have reached statutory school leaving age Yr 12 to Yr 13.

There are five display options: SEND, Gender, Male/Female, Ethnicity, Support. In each display the tables will mirror those in the NCCIS workbooks.

#### **By SEND**

Activities of those who have reached statutory school leaving age - SEND or Non SEND.

![](_page_23_Picture_66.jpeg)

This is followed by a summary, for example:

![](_page_23_Picture_67.jpeg)

#### **By Gender**

Activities of those who have reached statutory school leaving age

Yr 12 to Yr 13.

![](_page_23_Picture_68.jpeg)

This is followed by a summary, for example:

![](_page_23_Picture_69.jpeg)

#### **By Male/Female**

Activities of those Male and Females who have reached statutory school leaving age Yr 12 to Yr 13.

![](_page_24_Picture_58.jpeg)

This is followed by a summary, for example:

![](_page_24_Picture_59.jpeg)

#### **By Ethnicity**

Activities of those who have reached statutory school leaving age

Yr 12 to Yr 13.

![](_page_24_Picture_60.jpeg)

This is followed by a summary, for example:

![](_page_24_Picture_61.jpeg)

#### **By Support**

Activities of those who have reached statutory school leaving age

Yr 12 to Yr 13.

![](_page_24_Picture_62.jpeg)

This is followed by a summary, for example:

![](_page_25_Picture_25.jpeg)

Numbers with a hyperlink open to display a breakdown of the data, for example:

![](_page_25_Picture_26.jpeg)

![](_page_25_Picture_27.jpeg)

## <span id="page-26-0"></span>*09 |* **Activities Currency Expired**

This section shows activities of those who have reached statutory school leaving age. The tables will mirror those in the NCCIS workbooks.

![](_page_26_Picture_41.jpeg)

This is followed by a summary, for example:

![](_page_26_Picture_42.jpeg)

Numbers with a hyperlink open to display a breakdown of the data, for example:

![](_page_26_Picture_43.jpeg)

#### *Activities Currency Expired*

![](_page_27_Picture_11.jpeg)

## <span id="page-28-0"></span>*10 |* **Activities Characteristics**

This section shows activities of those who have reached statutory school leaving age.

There are two display options: All leavers and Year 12 and 13. In both displays the tables will mirror those in the NCCIS workbooks.

#### **By All Leavers**

Activities of all those who have reached statutory school leaving age.

![](_page_28_Picture_63.jpeg)

This is followed by a summary, for example:

![](_page_28_Picture_64.jpeg)

#### **By Year 12 and 13**

Activities of those who have reached statutory school leaving age

Yr 12 to Yr 13.

![](_page_28_Picture_65.jpeg)

This is followed by a summary, for example:

![](_page_28_Picture_66.jpeg)

Numbers with a hyperlink open to display a breakdown of the data, for example:

![](_page_29_Picture_25.jpeg)

#### The Age Group can be filtered by All or by Only Year 12 and 13:

![](_page_29_Figure_3.jpeg)

![](_page_29_Picture_26.jpeg)

## <span id="page-30-0"></span>*11 |* **Intended Destination**

This section shows intended destination at Year 11.

![](_page_30_Picture_30.jpeg)

Numbers with a hyperlink open to display a breakdown of the data, for example:

![](_page_30_Picture_31.jpeg)

#### *Intended Destination*

![](_page_31_Picture_11.jpeg)

## <span id="page-32-0"></span>*12 |* **September Guarantee Status**

This section shows activities of those covered by the September Guarantee.

There are two display options: Year 11, Year 12. In both displays the tables will mirror those in the NCCIS workbooks.

#### **By Year 11**

![](_page_32_Picture_46.jpeg)

#### **By Year 12**

![](_page_32_Picture_47.jpeg)

Numbers with a hyperlink open to display a breakdown of the data, for example:

![](_page_32_Picture_48.jpeg)

#### *September Guarantee Status*

![](_page_33_Picture_11.jpeg)

## <span id="page-34-0"></span>*13 |* **Cohort Groupings by Age**

This section shows cohort grouping by age of clients in NCCIS return.

![](_page_34_Picture_23.jpeg)